# <sup>°</sup>GENESYS<sup>™</sup>

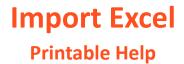

Version 2023 R2

Last updated Nov 21, 2023

## Abstract

This document is a printable version of Import Excel help.

For copyright and trademark information, see <u>https://help.genesys.com/latitude/Liquid/Desktop/Copyright\_and\_Trademark\_Information.htm</u>.

# **Table of Contents**

| ntroduction to Import Excel     | 3 |
|---------------------------------|---|
| og on to Import Excel           | 3 |
| pecify the Import Configuration | 4 |
| ormat the Import File Data      | 6 |
| Лар the Data                    | 7 |
| mport the Data                  | 9 |

# **Introduction to Import Excel**

Import Excel allows you to import new business data from a Microsoft<sup>®</sup> Excel<sup>®</sup> spreadsheet into the Latitude database. Following are the requirements for importing files from Excel:

- Install Excel on the same workstations where you have Import Excel installed.
- Don't include spaces in worksheet names.
- Ensure that the first row of the worksheet contains the column names and that each column name is unique.
- Ensure that the spreadsheet is contiguous.
- Ensure that all rows after the first row contain only the data to import. Don't include data such as totals or subtotals.
- Place the word "LAST" in the first column of the last row to indicate to the program to stop reading in data.
- To prevent a truncation issue where Excel drops number sequences over 15 digits in length, format numbers as text.
- Separate names using a comma only (for example, Smith, John). The system doesn't read dashes or other formatting properly.
- Separate dates using a space, comma, dash, or slash.
- Cells formatted as a number cannot be blank. Use a zero (0) value instead.

#### Log on to Import Excel

Use the Interaction Collector Logon dialog box to log on to Import Excel. To

#### log on to Import Excel

1. Click Start > All Programs > Interactive Intelligence > Interaction Collector > Import Excel. The Interaction Collector Logon dialog box appears.

| 🧏 Interaction Colle | ctor Logon           | ×            |
|---------------------|----------------------|--------------|
| User Name:          |                      |              |
| Password:           |                      |              |
| Database:           | Default Instance     | ~            |
| 🔲 Log in using Wi   | ndows authentication |              |
| Cancel              |                      | <u>O</u> kay |

- 2. In the **User Name** box, type your Latitude user name.
- 3. In the **Password** box, type your Latitude password. As you type your password, periods display instead of the typed characters.

**Note:** To log on using Windows authentication, select the **Log in using Windows authentication** check box and provide your Windows user name and password.

4. Click **Okay**. The **Import Excel** window appears.

| Pre-Import Se                     | t Up                            | Import        |
|-----------------------------------|---------------------------------|---------------|
| Step 1                            |                                 |               |
| Select A Customer                 | 1                               | •             |
| Select A Desk                     |                                 | •             |
| Select A First Letter             |                                 | *             |
| Date Accounts Wer                 | e Received 7 /19/2016           | -             |
| Step 2<br>Select An Excel         |                                 |               |
| Spreadsheet                       | Click Here to Select input Exce | l File        |
| Select A Worksheel                | -                               |               |
| Step 3                            |                                 |               |
| Select A Layout                   | NEW LAYOUT                      |               |
| Step 4 ——                         | Salast Options                  |               |
| De Net Allere                     | Select Options                  |               |
| Do Not Allow<br>Duplicate Account | Ints Charges To Account         | nts           |
|                                   |                                 | E <u>w</u> it |
|                                   |                                 |               |
| Check Only 1/6                    | Instruction From Global         |               |

# **Specify the Import Configuration**

Use the **Pre-Import Set Up** tab in the **Import Excel** window to specify the configuration for importing new business into Latitude.

To specify the import configuration

1. In the Import Excel window, click the Pre-Import Set Up tab.

| Pre-Import Set                    |                                                  | Import |
|-----------------------------------|--------------------------------------------------|--------|
| Step 1                            |                                                  |        |
| Select A Customer                 | 0000006-CUSTOMER FOUR                            | *      |
| Select A Desk                     | 0000000-ADMIN 1 DESK.                            | -      |
| Select A First Letter             | 1 - First Notice                                 | -      |
| Date Accounts Were                | Received 7 /19/2016                              | -      |
| Step 2                            |                                                  |        |
| Select An Excel<br>Spreadsheet    | C:\Users\barbara.martin\Documents\Latitude\NB.xl | s      |
| Select A Worksheet                | Sheet1                                           | -      |
| Step 3                            |                                                  |        |
| Select A Layout                   | NEW LAYOUT                                       | •      |
| Step 4                            |                                                  |        |
|                                   | Select Options                                   |        |
| Do Not Allow<br>Duplicate Account | nts F Add Collection<br>Charges To Accounts      |        |
| Collection Ch                     | arges                                            |        |
| Enter Fee 0<br>To Apply           | % Bucket                                         | -      |
|                                   |                                                  | Egit   |

Select a Customer: Customer for whom to import new business.

**Select a Desk:** Desk to assign to the imported accounts. We recommend that you select the Inventory desk for pre-collection activities (such as credit reports) and then distribute the accounts to Collector desks.

**Select a first letter:** First letter to request for the primary debtor on each account. Use Letter Console to print the letter. Use Letter Requester to request letters for co-debtors on the accounts.

Date Accounts Were Received: Date your organization received the new business.

Select an Excel Spreadsheet: Name of the spreadsheet that contains the data to import.

**Select a Worksheet:** Name of the worksheet within the spreadsheet that contans the data to import.

**Select a Layout:** Layout of the import file. The first time you import new business for a customer, select **New Layout**. Thereafter, if the layout doesn't change, select the name of a saved layout.

Do Not Allow Duplicate Accounts: If selected, the system doesn't import duplicate accounts.

Add Collection Charges to Accounts: If selected, the system includes collection charges when importing the data.

Enter Fee to Apply: Percent of the account balance to charge as a collection fee.

Bucket: Money bucket to store collection fees.

**Check Only With Instruction From Global:** Do not use unless Latitude by Genesys instructs you to do so.

| F                                   | Pre-Import Set Up              |                     | Import |           |  |  |
|-------------------------------------|--------------------------------|---------------------|--------|-----------|--|--|
| 1923                                |                                | NB.xls              |        |           |  |  |
| First                               | Last                           | Original Account#   | Name   | Social    |  |  |
| RICHARD                             | KJLE                           | 7738184767075       | 86     | 165405559 |  |  |
| ANDREW                              | VOZAR                          | 7738179391196       | aa     | 165406699 |  |  |
| EILEEN A                            | BURGOYNE                       | 045313MB01          | aa     | 165442187 |  |  |
| EVA M                               | SEVERINO                       | 30032419801         | аа     | 165448866 |  |  |
| LESLIE E                            | ZELLERS JR                     | 7738174035038       | aa     | 165449945 |  |  |
| DOM.                                | MECEN                          | 7700001000101       |        | 10EACACTO |  |  |
| Gelect Data Mapp                    | gnore<br>Column<br><b>Jing</b> | Format Begin Import |        |           |  |  |
| Select Data Mapp<br>Primary Debtor: | Column -                       |                     |        |           |  |  |
| Select Data Mapp<br>Primary Debtor: | Column -                       | Import              |        |           |  |  |
| Co-Debtor:                          | Column -                       | Import              |        |           |  |  |
| Co-Debtor:                          | Column -                       | Import              |        |           |  |  |
| Gelect Data Mapp                    | Column -                       | Import              |        |           |  |  |
| Co-Debtor:                          | Column -                       | Import              |        |           |  |  |
| Co-Debtor:                          | Column -                       | Import              |        |           |  |  |
| Co-Debtor:                          | Column -                       | Import              |        |           |  |  |
| Co-Debtor:                          | Column -                       | Import              |        |           |  |  |

2. Complete the information and then click the **Import** tab.

### Format the Import File Data

Use the **Import** tab in the **Import Excel** window to format the data in the import file. The data must meet the following requirements:

- Date fields include dashes or slashes, such as MM/DD/YYYY or MM-DD-YYYY.
- Money fields are numeric and exclude dollar signs (\$) and periods. To format the

#### import file data

1. On the **Import** tab, click the column of data to format and then click **Format**. The format options appear.

| Convert to<br>Number | Insert<br>Default Date |
|----------------------|------------------------|
| Append<br>Data       |                        |
| String to Dal        | te Formats             |
| · mmm                | MDD                    |
| C MMDDY              | YYY                    |
| C YYMMD              | D                      |
| C MMDDY              | Y Go I                 |

- 2. To convert data to a number (which strips out all characters such as commas, dollar signs, and periods), click **Convert to Number**.
- 3. To insert a default date into a blank date field, do the following:
  - a. Click Insert Default Date.

| Default Date                                |       |
|---------------------------------------------|-------|
| Enter Default Date To Insert In Blank Cells | OK.   |
|                                             | Cance |

- b. In the box, type the date to insert and then click **OK**.
- 4. To append data to the end of a field, do the following,
  - a. Click Append Data.

| Append Data             | ×      |
|-------------------------|--------|
| Enter Append Data Value | OK     |
|                         | Cancel |
|                         |        |
| 1                       |        |

- b. In the box, type the value to append and then click **OK**.
- 5. To format a date field to include a separator (hyphen or slash), click the date format to use.
- 6. Click **Go**. The system formats the data as specified.
- 7. Click the **X** to hide the format options.

#### Map the Data

Use the **Import** tab in the **Import Excel** window to map the columns of data in the Excel spreadsheet to fields in the Latitude database.

#### To map the data

| 1                                   | <sup>p</sup> re-Import Set Up |                        | Import |                                       |  |  |
|-------------------------------------|-------------------------------|------------------------|--------|---------------------------------------|--|--|
|                                     |                               | NB.xls                 |        |                                       |  |  |
| First                               |                               |                        | Name   | Social                                |  |  |
| RICHARD                             | KJLE                          | 7738184767075          | 86     | 165405559                             |  |  |
| ANDREW                              | VOZAR                         | 7738179391196          | aa     | 165406699                             |  |  |
| EILEEN A                            | BURGOYNE                      | 045313MB01             | āā.    | 165442187                             |  |  |
| EVA M                               | SEVERINO                      | 30032419801            | aa     | 165448866                             |  |  |
| LESLIE E                            | ZELLERS JR                    | 7738174035038          | aa     | 165449945                             |  |  |
| new.                                | MARCEN                        | 7710201000101          |        | 105404070                             |  |  |
|                                     | Ignore<br>Column              | Format Begin           |        | <u>⊁</u> [                            |  |  |
| Select Data Map                     | Ignore<br>Column              | Format Begin<br>Import |        | ,,,,,,,,,,,,,,,,,,,,,,,,,,,,,,,,,,,,, |  |  |
| Gelect Data Mapp                    | Ignore<br>Column              | Format Begin Import    |        | ,,,,,,,,,,,,,,,,,,,,,,,,,,,,,,,,,,,,, |  |  |
| Gelect Data Mapp<br>Trimary Debtor: | Ignore<br>Column              | Format Begin<br>Import |        | ,,,,,,,,,,,,,,,,,,,,,,,,,,,,,,,,,,,,, |  |  |
| Gelect Data Mapp<br>Trimary Debtor: | Ignore<br>Column              | Format Begin<br>Import |        | ,,,,,,,,,,,,,,,,,,,,,,,,,,,,,,,,,,,,, |  |  |
| Co-Debtor:                          | Ignore<br>Column              | Format Begin<br>Import |        | ,,,,,,,,,,,,,,,,,,,,,,,,,,,,,,,,,,,,, |  |  |
| Gelect Data Map                     | Ignore<br>Column              | Format Begin<br>Import |        | ,,,,,,,,,,,,,,,,,,,,,,,,,,,,,,,,,,,,, |  |  |

1. On the **Import** tab, click the column of data to map.

Primary Debtor: Database fields for the primary debtor.

**Co-Debtor:** Database fields for co-debtors.

Dates: Date fields in the database.

**Money/Numeric:** Money and numeric fields in the database.

Note/Extra Data: Note and extra data fields in the database.

- 2. To exclude the column of data from the mapping, click **Ignore Column**.
- 3. Do one of the following:
- To map a column of data to a primary debtor field, in the **Primary Debtor** list box, click the field to which to map.
- To map a column of data to a co-debtor field, in the **Co-Debtor** list box, click the field to which to map.

- To map the column of data to a date field, in the **Date** list box, click the field to which to map.
- To map the column of data to a money or numeric field, in the **Money/Numeric** list box, click the field to which to map.
- To map the column of data to a note or extra data field, in the **Note/Extra Data** list box, click the field to which to map.

Note: Once you map a column, the system displays the Re-Map Column check box.

4. To remap a column, click **Re-Map Column** and then change the mapping.

| Column | Format | 8 egin<br>Impórt |
|--------|--------|------------------|
|        |        |                  |

- 5. Click the arrow to move to the next column in the data grid.
- 6. Continue mapping until all columns are either mapped or excluded.

#### **Import the Data**

Use the **Import** tab in the **Import Excel** window to import the data from the Excel spreadsheet to the Latitude database. You cannot import data until all columns of data are either mapped or excluded.

#### To import the data

1. On the Import tab, click Begin Import. The New Layout dialog box appears.

| ^^     |
|--------|
| OK     |
| Cancel |
|        |

2. In the box, type a name of the file layout and then click **OK**. The system processes the data and displays it in a "mock" **Work Form**.

| File Number                                                                                                    | 2189                                                                                        |                  | 0000000<br>PNC BAI |        | T CUSTO | MER | Status NEW                                                    | 1                                  |
|----------------------------------------------------------------------------------------------------|---------------------------------------------------------------------------------------------|------------------|--------------------|--------|---------|-----|---------------------------------------------------------------|------------------------------------|
| Debtor1<br>Name<br>Other Name<br>Address 1<br>Address 2<br>C/S/Z<br>Home Phone<br>WorkPhone<br>SSN<br>Date Of Birth<br>Extra Data | RICHARD<br>KILE<br>12 JAMES I<br>APT G<br>ALLENTOV<br>(610)54825<br>(610)54825<br>1/15/1945 | ROAD<br>VN<br>89 | PNC BAN            |        | 18101   | Ţ   | Original<br>Paid<br>Current<br>sived <b>7/20/2016</b><br>Paid | 00000<br>0000000<br>967.4<br>967.4 |
|                                                                                                    |                                                                                             |                  |                    |        | Commen  |     |                                                               |                                    |
| Da                                                                                                    | te / Time De                                                                                | esk              | Action             | Result | Commen  | t   |                                                               |                                    |
|                                                                                                    |                                                                                             |                  |                    |        |         |     |                                                               |                                    |

- 3. Use the arrows to scroll through and review the records.
- 4. When finished, click **Exit**. A confirmation dialog box appears.

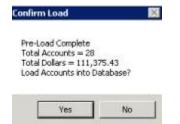

5. Click **Yes**. The system imports the data into the Latitude database. If you configured the system to apply collection charges, a confirmation dialog box appears.

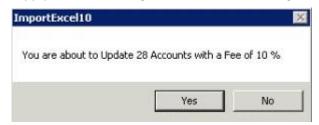

6. Click Yes. A notification dialog box appears.

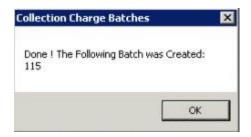

7. Click **OK**.